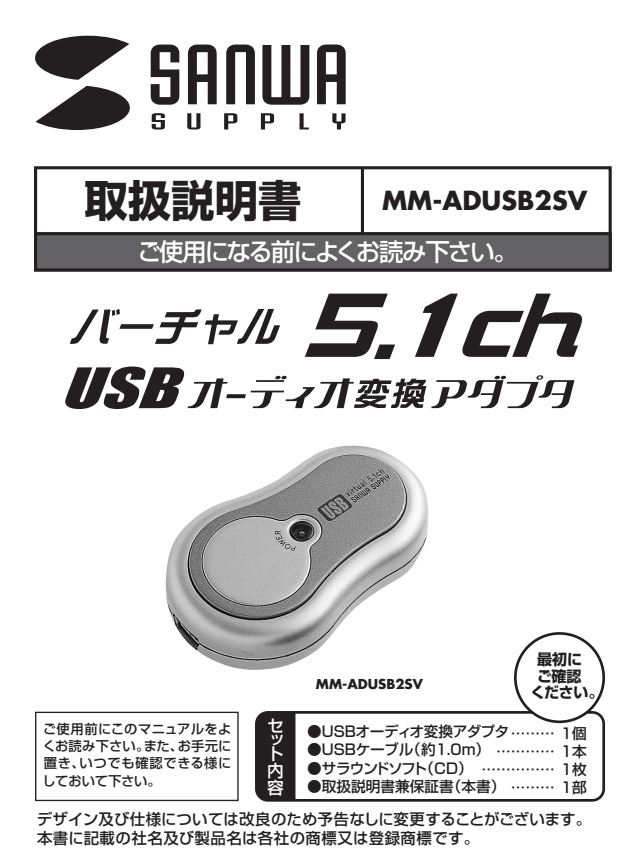

サンワサプライ株式会社

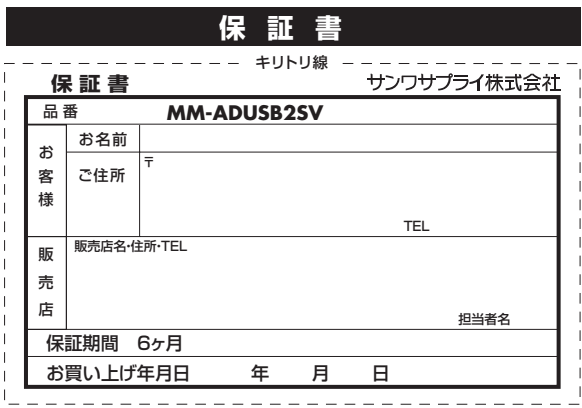

ーーーーーーーーーーーーーーーーーーーー<br>※必要事項をご記入の上、大切に保管して下さい。

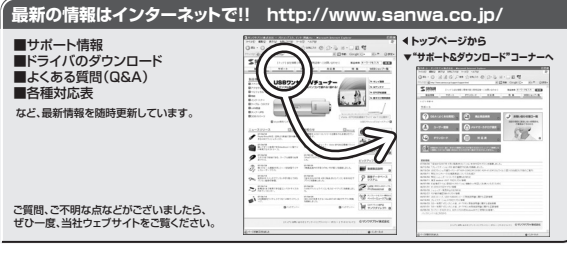

## サンワサプライ株式会社

札幌営業所/〒060-0807 札幌市北区北ア条西5丁目ストークマンション札幌<br>仙台営業所/453-000087 札崎市宮城野区福岡1-6-37宝栄仙台ビル1<br>名古屋営業所/节82-0003 大阪市淀川区宮原4-1-45新大阪八千代ビル<br>木阪営業所/节82-20334<br>金沢/ 介 076-222-8384 岡山サプライセンター / 〒700-0825 岡 山 市 田 町 1 - 1 0 - 1 23086-223-3311 FAX.086-223-5123 〒140-8566 東 京 都 品 川 区 南 大 井 6 - 5 - 8 233.03-5763-0011 FAX.03-5763-0033 金沢/

092-471-6721 FAX.092-471-8078 011-611-3450 FAX.011-716-8990 022-257-4638 FAX.022-257-4633 052-453-2031 FAX.052-453-2033 06-6395-5310 FAX.06-6395-5315

07/10/KNDaC www.sanwa.co.jp

2007.10現在

## **1.はじめに**

このたびは、本製品をお買い上げいただき誠にありがとうございます。 本製品は3.5mmステレオミニプラグのヘッドホンまたはスピーカーをUSBに接続

できる小型アダプタです。 バーチャル5.1chサラウンドが楽しめるソフトをバンドルし、DVD鑑賞などで迫力 ...<br>のあるサウンドを楽しむことができます。

## ※本製品をご使用になる前に必ずこのマニュアルをよくお読みください。 ●本書の内容を許可なく転載することは禁じられています。

●本書の方台 ここつには益う。ここになっていました。<br>●本書の内容についてのご質問やお気づきの点がございましたら、お買い求めの販売店または弊社ま でご連絡ください。

●本書の内容については予告なしに変更することがございます。

●本書に記載しているソフトウェアの画面やアイコンなどは実際のものと異なることがあります。

## **2.安全にご使用いただくために必ずお読み下さい**

**警告** この表示事項を守らなかった場合、使用者が死亡、または重傷 ー・スポック コッション

**注意** この表示事項を守らなかった場合、使用者がけがをしたり、物 的損害が発生する危険があります。

# **警告**

#### **<内部を開けないでください>**

●内部を開けますと、故障や感電事故の原因になります。内部に触れることは絶対にしないでくださ い。また、内部を改造した場合の性能の劣化については保証いたしません。

#### **<内部に異物を落とさないでください>**

●内部に燃えやすいものや、硬貨などの金属片が入った場合、水などの液体がかかった場合は、接続<br>- しているコードを抜き、お買い上げいただいた販売店又は当社にご相談ください。そのままでご使 **ここのコートと次という異い主にするためのだがの間スポコ** 

#### **<接続コードを傷つけないでください>**

●コードを傷つけたままご使用いただくと火災・感電の原因となります。

#### **<落雷について>**

●<br>●雷がなっているときに本製品に触れないでください。落雷により感電する恐れがあります。

#### **<セットを移動するときには>**

- ●接続しているコードの断線やショートを防ぐため他の機器との接続コードを取り外してから動かし ーー<br>てください
- 火災や感電、製品が破損するおそれがあります。

#### **<他の機器とセットするときには>**

●各機器の電源がOFFになっていることを確認してください。また、接続機器のボリュームをOにし<br>- てからから行なってください。最大音量になっていると突然大きな音が出て聴力障害の原因にな<br>- る場合があります。

#### <お手入れについて>

- 
- ●ときどき柔らかい布で乾ぶきしてください。<br>- シンナー、ペンジン、アルコール、化学薬品を使用すると表面が侵されたり、外装ムラになることが<br>- ありますから絶対に使用しないでください。また、スプレー式の殺虫剤、芳香剤、消臭剤などもかか らないよう注意してください。

## **<無理な力は加えない>**

●コネクタ部に、無理な力を加えないでください。

## **保証規定**

- 1)保証期間内に正常な使用状態でご使用の場合に限り品質を保証しております。万一保証期間内で故 障がありました場合は無償修理いたしますので、保証書を製品に添えて弊社までお送りください。
- ーム。ここのことに、「この状態」。ここのフランセントには自己な品にあたて、弁任いているフィミン<br>2)次のような場合は保証いたしかねます。また、保証期間内での修理もお受けいたしかねます。 (1)保証書をご提示いただけない場合。
- (2)所定の項目をご記入いただけない場合、あるいは字句を書き換えられた場合。
- (3)お客様ご自身による改造または修理があると判断される場合。
- (4)故障の原因が取り扱い上の不注意によると判断される場合。
- (5)天変地異、並びに公害や異常電圧その他の外部要因による故障及び損傷。
- (0) ハントランバー 101011日 1 メットルーム こころ
- 3)保証書は再発行いたしませんので、大切に保管してください。
- 4)修理ご依頼品を郵送、またはご持参される場合の料金及び諸掛かりはお客様のご負担となります。
- 5)保証期間経過後の修理などについてご不明の場合は弊社までお問い合わせください。
- **6)保証書は日本国内においてのみ有効です。**

## **3.動作環境**

●対応機種:USB規格ver1.1に準拠したUSBポート装備のWindows機及びMac機 ●対応OS:Windows XP•2000•Me•98SE、<br>Mac OS X 10.0以降/OS 9.2~9.2.2

※付属ソフト「Xear3D」はMac OSに対応しておりませんが、通常の音声再生(バーチャ ル5.1chではない)は問題なく行えます。

## **4.特長**

●スピーカー/ヘッドホンの音声出力をUSB経由に変換できる小型アダプタです。<br>●パソコンからUSBケーブルでデジタルのまま信号を取り出すため、パソコンのさまざま<br>なノイズの影響を受けにくく、クリアな音が楽しめます。<br>●USBケーブル1本を接続するだけなのでPC周りをすっきりと配線できます。

- 
- ●バーチャル5.1chサラウンドが楽しめる「Xear3D」ソフトをバンドル。

## **5.仕様**

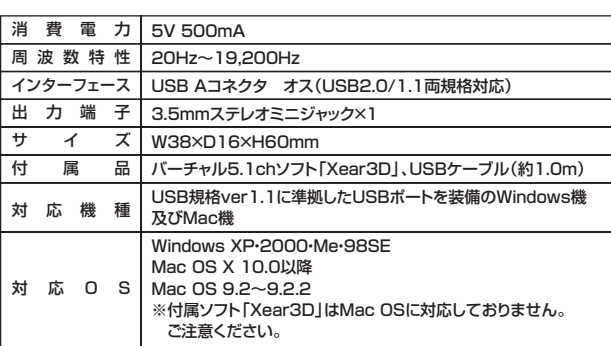

## **6.各部の名称・接続方法**

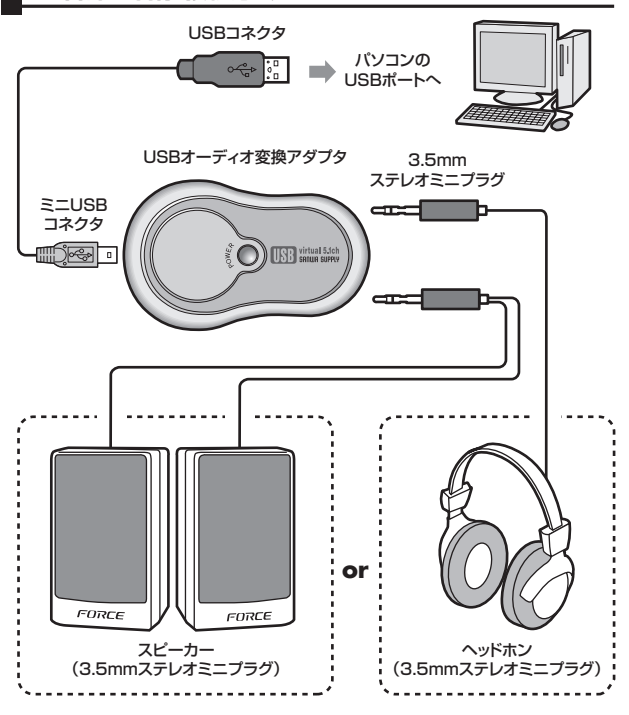

## **7.インストールの手順**(本製品を使用できる状態にする手順)

パソコンの電源を入れ、OSが完全に起動してから本製品をUSBポートに接続してください。

#### ■ Windows XP·2000の場合

接続をするだけで自動的にドライバがインストールされ、USBオーディオデバイスと して認識されます。

#### **■ Windows Meの場合**

1.パソコンに本製品を接続します。| 新しいハードウェア」のウィザードが表示されま<br>- す。「適切なドライバを自動的に検索する」にチェックを入れ「次へ」をクリックしてくだ<br>さい。

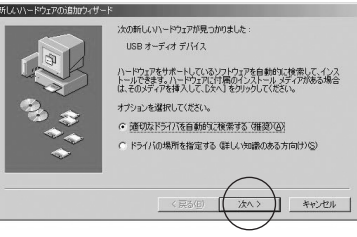

2.インストールが完了します。「完了」を押してください。

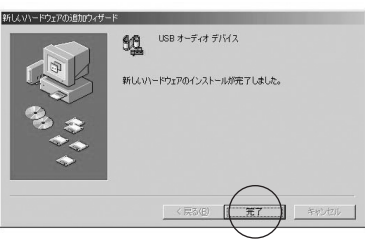

#### **■Windows 98SEの場合**

1.パソコンに本製品を接続します。以下のウィザードが立ち上がります。 「次へ」を押してください。

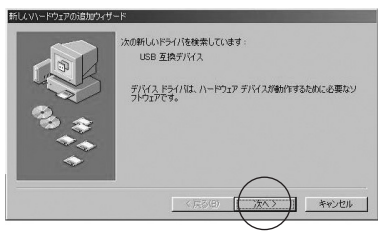

2.「使用中のデバイスに最適なドライバを検索する」にチェックを入れ「次へ」をクリッ クします。

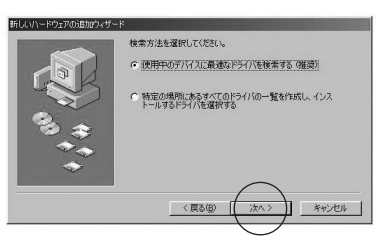

3.ドライバの場所を選択する画面になりますが、どれにもチェックを入れずに「次へ」 をクリックしてください。

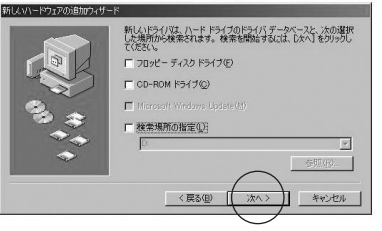

4.「次へ」をクリックしてください。

※環境によってはWindows 98のCD-ROMを入れるように要求される場合があります。その場合 は画面の指示に従ってください。

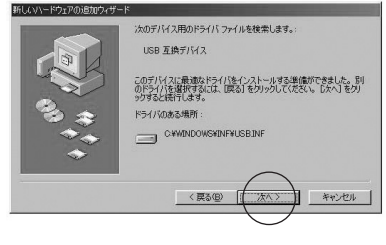

## **■ Windows 98SEの場合 (続き)**

## 5.「完了」をクリックしてください。

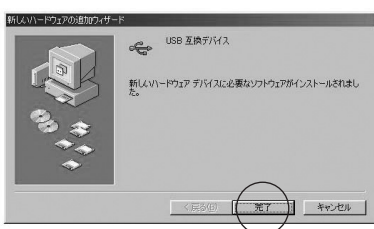

6.続いて「USBオーディオデバイス」のドライバのインストールを開始します。 「次へ」をクリックしてください。

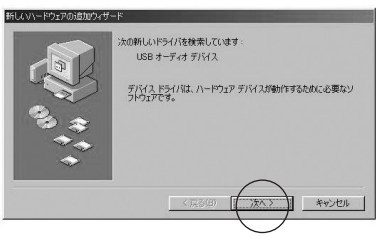

7.「使用中のデバイスに最適なドライバを検索する」にチェックをし「次へ」をクリ ックする。

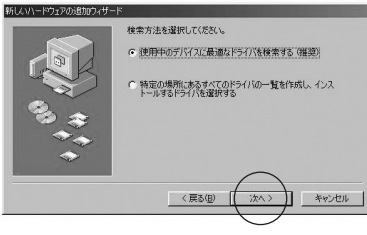

#### 8.どれにもチェックを入れないで「次へ」をクリックしてください。

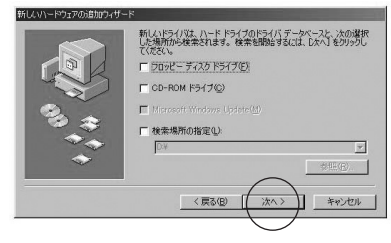

#### 9.「次へ」をクリックしてください。

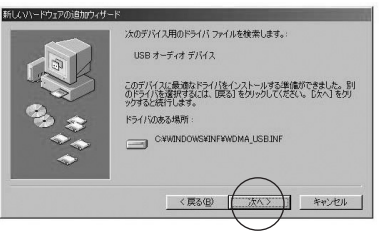

#### 10.ドライバをインストールします。

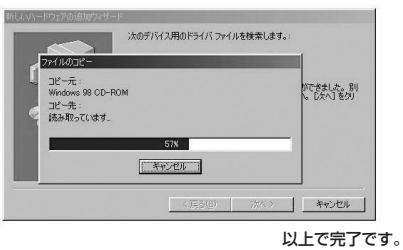

#### ■ Mac OSの場合

接続するだけで自動的にドライバがインストールされます。

裏面へつづく

## **8.使用方法**

<音量の調整について> 本製品にはボリュームを直接調整する機能はついていません。音量の調整について はタスクトレイ上の音量アイコンをクリックしてボリュームコントロールを操作して ください。

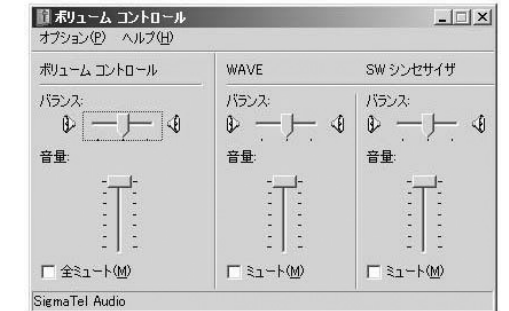

## **9.**バーチャル5.1chサラウンドソフト**「Xear3D」のインストール方法**

**注意** 本ソフトウェアはMac OSには対応しておりません。

**△ <del>注意 本製品を使用できる状態にした後、(7.インストールの手順を参照)**<br>△ **注意** で木ソフトウェアをインストールしてください</del> で本ソフトウェアをインストールしてください。

本ソフトウェアはインストールしなくても使用について差し障りはございませんが、 本ソフトウェアをインストールすることで擬似的に5.1chのサラウンド環境をつくる ことができます。 またロックやポップス、ジャズなどの音質に合わせた調整もすることができます。

1.付属のCDをCD-ROMドライブへセットしてください。「マイコンピュータ」 →CDの入っている「ドライブ」を開きセットアップアイコンをダブルクリック してください。

2.下記画面が表示されます。

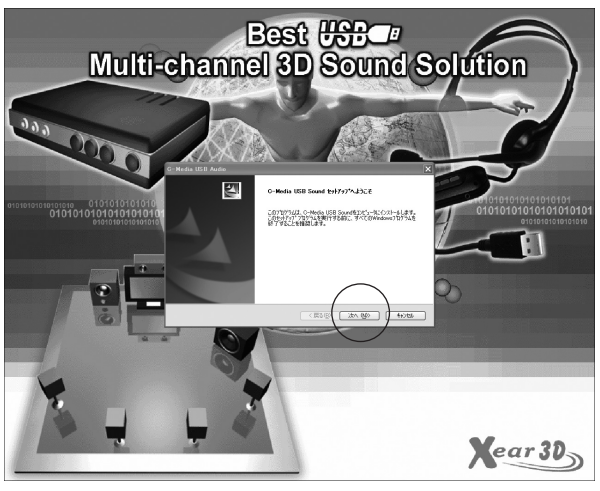

3.インストールするソフトウェアを選びます。通常は2つとも選択した状態で 「Next」をクリックしてください。

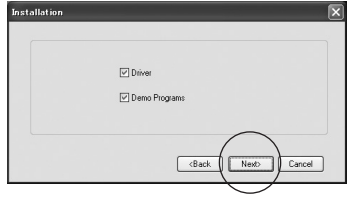

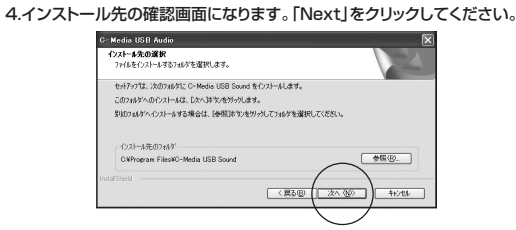

### **9.**バーチャル5.1chサラウンドソフト**「Xear3D」のインストール方法 (続き)**

5.ファイルコピーの開始画面になります。「次へ」をクリックしてください。

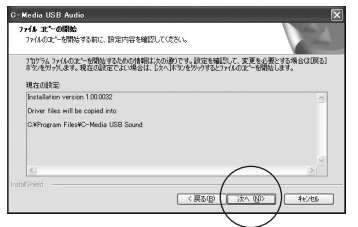

6.インストールが完了した確認画面になります。「OK」をクリック、パソコンを再起動 させてください。

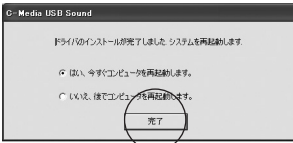

7.再起動後、本製品をパソコンのUSBコネクタに接続するとタスクバー内に Xear3Dのアイコンが表示されます。

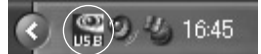

#### **10.Xear3Dの使用方法**

1.タスクバー内のXear3Dアイコンをクリックすると設定画面が表示されます。 タブをクリックすることでメニューを切り替えることができます。

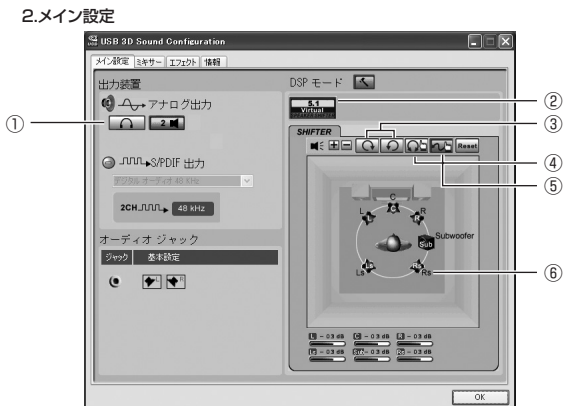

①出力装置の選択(ヘッドホン/スピーカー)

。<br>②ON時、5.1chバーチャルサラウンドを楽しめます。OFF時は3D効果はありません。 ③スピーカーの自動回転

◎・・ニ ・・<br>④スピーカーの手動回転 ⑤スピーカーの手動配置

⑥5.1chバーチャルスピーカーの場所をそれぞれ自由に移動できます。

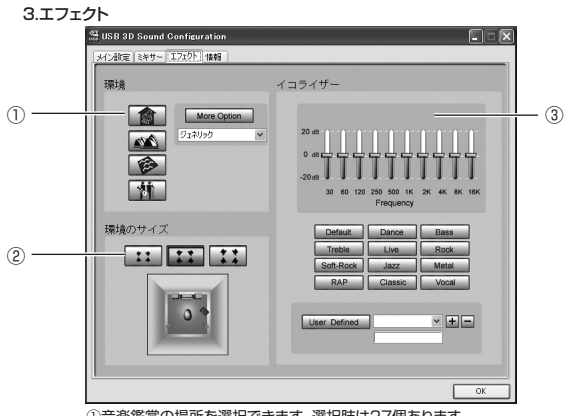

①音楽鑑賞の場所を選択できます。選択肢は27個あります。 (アイコン×4、オプション×23)

○音楽鑑賞の場所の大きさを設定できます

③音楽のソースに合わせた音場を選択、又は自由にイコライザで 調整してアレンジできます。

## **11.Xear3Dのアンインストール**

1.|スタート」→|フログラム」→|C-Media USB Sound」→|Uninstall C-Media<br>- USB Sound」をクリックしてください。<br>2.アンインストールブログラムが作動しブログラムを削除します。

#### **12.おまけソフトウェア**

本製品のXear3Dをインストールすると下記ソフトウェアがインストールされます。 ※本製品を接続していないと起動いたしません。

「スタート」→「プログラム」→「C-Media USB Sound」→「各ソフトウェア」をクリック してください。

#### ●Rockwar

●Helicopter

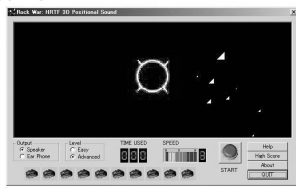

76

飛んでくる隕石を打ち落とすゲームです。

ヘリコプターの音の広がりを楽しむことが できます。画面をドラッグして飛んでいるヘ リコプターの音をキャッチしてください。

## **13.トラブルシューティング**

- Q1) USBハブに接続できますか?
- A1) 本製品を接続する際にはPC本体のUSBポートに直接接続するか、ACアダプタ付 のUSBハブ(セルフパワードハブ)に接続してください。キーボードや液晶モニタ のUSBポートでは使用できない場合があります。
- Q2) TVチューナーの音を本製品に接続したスピーカーやヘッドホンで聴くことができ ない。
- A2) 現在市販されているTVチューナーのボードは、アナログ音声出力のみとなってい るため本製品でTVの音を聴くことはできません。 一度パソコン内に録画したものについては聴くことができます。
- Q3) 本製品を接続したまま普通のアナログヘッドホン(パソコンのヘッドホン端子に接続) で音楽を聴こうとしたら音が出ない。
- A3) 本製品をパソコンから抜いてください。自動的に切り替わります。本製品をパソコン に差した状態でバソコンのヘッドホン端子にアナログヘッドホンを差しても本製品<br>が優先されますのでアナログヘッドホンからは音は出ません。<br>※アプリケーションを作動中にコネクタを差し替えた場合、すぐに認識しないこと があります。一度アプリケーションを終了し再度起動してください。
- 
- Q4) タスクバーに音量調整するアイコンがないので音量調整ができない。 A4) Windowsの設定でタスクバーに音量調整アイコンを表示するよう設定変更をして ください。

**Windows 98SEの場合**

- 1.|スタート」→|設定」→|コントロールバネル」内の|マルチメディア」を開きます。<br>2.「オーディオ」タブで「音量の調整をタスクバーに表示する(S)」にチェックを入れる。
- 

3. 「OK」で完了です。<br>Windows Me. 2000の場合<br>1.「スタート」→「設定」→「コントロールバネル」内の「サウンドとマルチメディア」を開きます。<br>2.「サウンド」タブで「音量の調整をタスクバーに表示する(S)」にチェックを入れる。<br>Windows XPの場合

1.|スタート」→|設定」→|コントロールバネル」内の|サウンドとオーティオテバイス」を開きます。<br>2.「音量」タブで「タスクバーに音量アイコンを配置する(I)」にチェックを入れる。

3.「OK」で完了です。

**Mac OS Xの場合**<br>1.「システム環境設定」を開いて「メニューバーに音量を表示する」にチェックを入れてください。

- Q5) 本製品にスピーカーを接続しているのにスピーカーやヘッドホンから音が出ないで
- ハソコン本体のスピーカーから音が出る。<br>A5)パソコンの設定で優先されるスピーカーにバソコン本体のスピーカーが設定されています。本製品を優先されるスピーカーにバソコン本体のスピーカーが設定されています。本製品を優先するよう設定変更してください。<br>- Windows XP、2000、Me、98SEの場合<br>- Nagalaをパンコンに接続した状態で「スタート」〜「設定」〜「コントロールバネル」を開く。<br>2.「マルチメディア(サウンドとマルチ
	-
	- に変更する。この時「音量」の「ミュート」にチェックが入っていないかも確認してください。 3.「OK」で完了です。
	- **Mac OS Xの場合**
	- 1.本製品をパソコンに接続した状態で「システム環境設定」を開いて、「サウンド」の「出力」の<br>「USB Sound Device」を選択してください。この時「音量」の「消音」にチェックが入っていな<br>いかも確認してください。